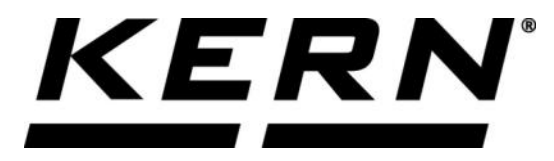

# *KERN & Sohn GmbH*

**Ziegelei 1 D-72336 Balingen E-Mail: info@kern-sohn.com**

**Tel: +49-[0]7433- 9933-0 Fax: +49-[0]7433-9933-149 Internet: www.kern-sohn.com**

# **Betriebsanleitung KERN App Dynamic-Tier- und dynamisches Wägen**

# **KERN SET-05**

Version 1.0 2020-05 D

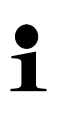

Sie finden die aktuelle Version dieser Anleitung auch online unter: <https://www.kern-sohn.com/shop/de/DOWNLOADS/> Unter der Rubrik Bedienungsanleitungen

**SET-05-BA-d-2010\_dynamic**

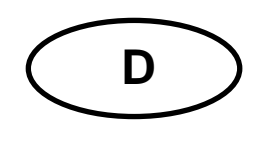

**KERN App Dynamic** Version 1.0 2020-05 **Betriebsanleitung SET-05**

# Inhaltsverzeichnis

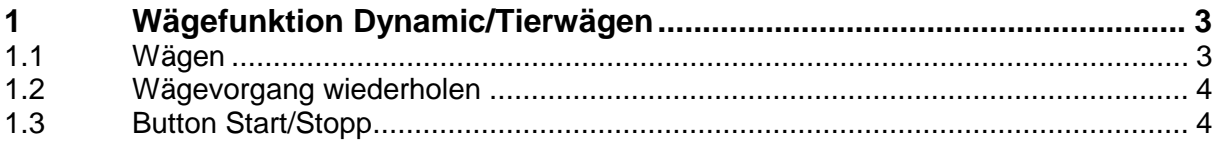

## **1 Wägefunktion Tier- und dynamisches Wägen**

Die Tierwägefunktion kann bei unruhigen Wägungen und unruhigen Umge- $\mathbf i$ bungsbedingungen eingesetzt werden. Während einer festgelegten Zeitspanne wird der Mittelwert der Wägeresultate gebildet. Je unruhiger das Wägegut ist, desto länger sollte die Zeitspanne gewählt werden.

#### **1.1 Wägen**

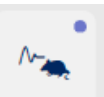

Im Menü FUNKTIONEN auf Button ... Dynamisch" klicken:

Der Eingabebildschirm erscheint. Zeitspanne, in der die Messung erfolgen soll in Sekunden eingeben. Außerdem kann optional noch ein Objektname eingetragen werden.

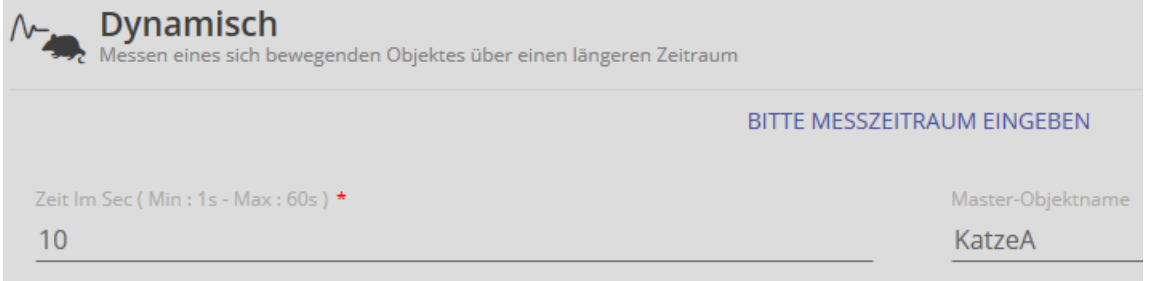

Danach auf BESTÄTIGEN klicken. Die Waage befindet sich nun im Wägemodus.

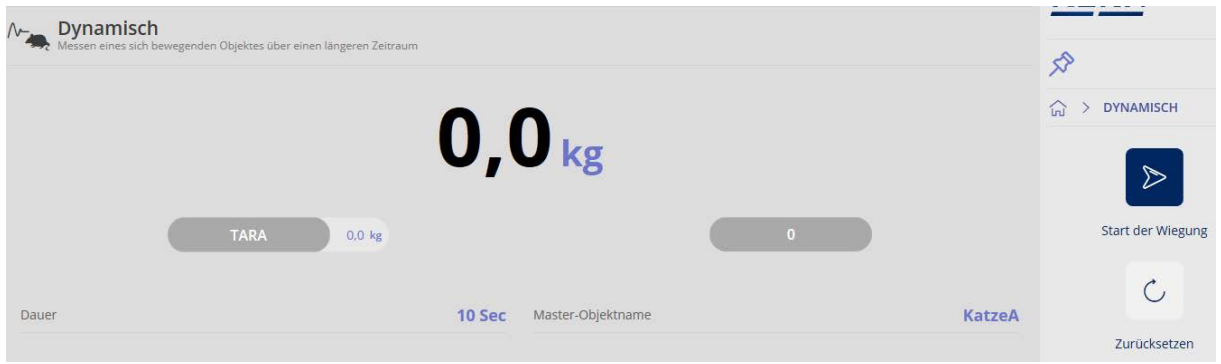

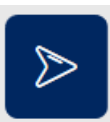

Tier bzw. Wägegut auf die Wägeplatte stellen, auf den Button gung" klicken. Ein Countdown in der angegebenen Zeit erscheint. Während dieses Countdowns wird das durchschnittliche Gewicht ermittelt und nach Ablauf angezeigt:

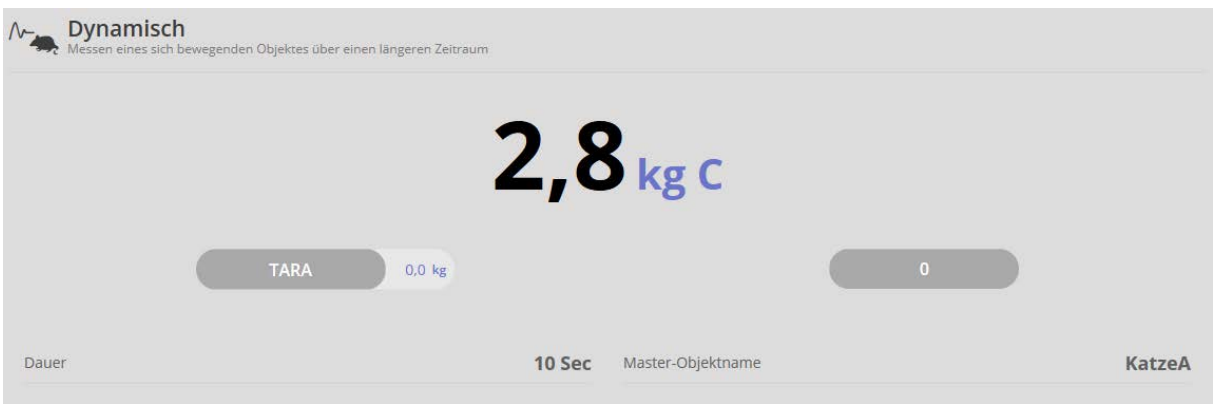

## **1.2 Wägevorgang wiederholen**

 $\hat{\mathcal{C}}$ Durch Klicken auf Button "Neustart" kann derselbe Wägevorgang beliebig oft wiederholt werden.

### **1.3 Button Start/Stopp**

#### **ID-Sicherung:**

Sie bietet die Möglichkeit, jedes gewogene und gespeicherte Wägeergebnis mit einer eindeutigen ID-Nummer (Dynamic Object ID) und einem ID-Namen (Dynamic Object name) zu speichern.

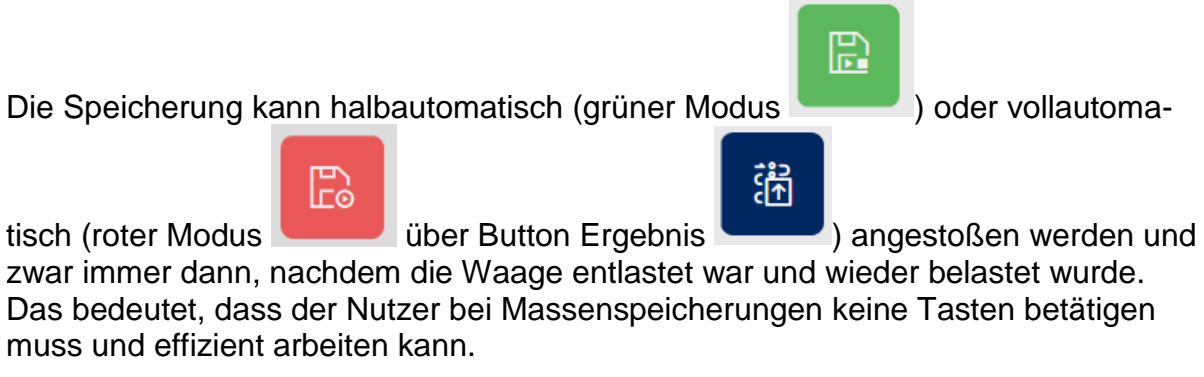